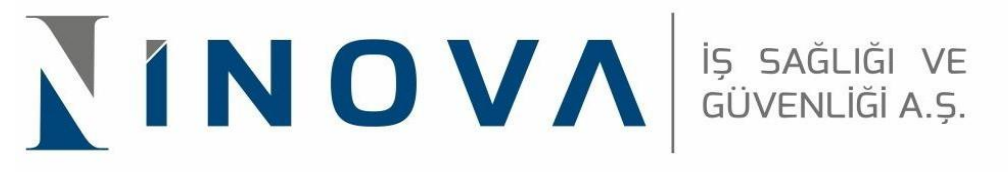

## **İSG-KATİP İŞVEREN ONAY KILAVUZU**

1. <https://isgkatip.csgb.gov.tr/>bağlantısına tıklanır.

 $\bigcirc$ 

2. Öncelikle anasayfada sağ üst köşede bulunan "E-DEVLET GİRİŞ "butonuna tıklanır.

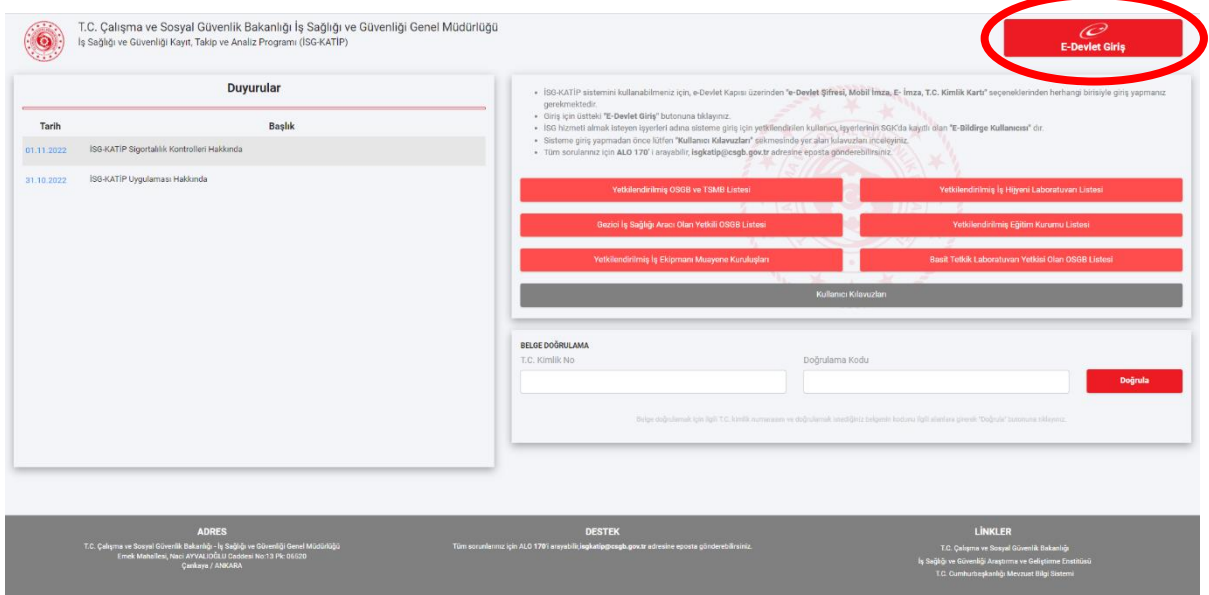

- 3. Açılan sayfaya E bildirge Kullanıcısı T.C. kimlik numarası ve e-devlet şifresiyle giriş yapar.
- 4. Giriş yapılan sayfanın üst kısmında bulunan "KURUMSAL "butonuna tıklanır.

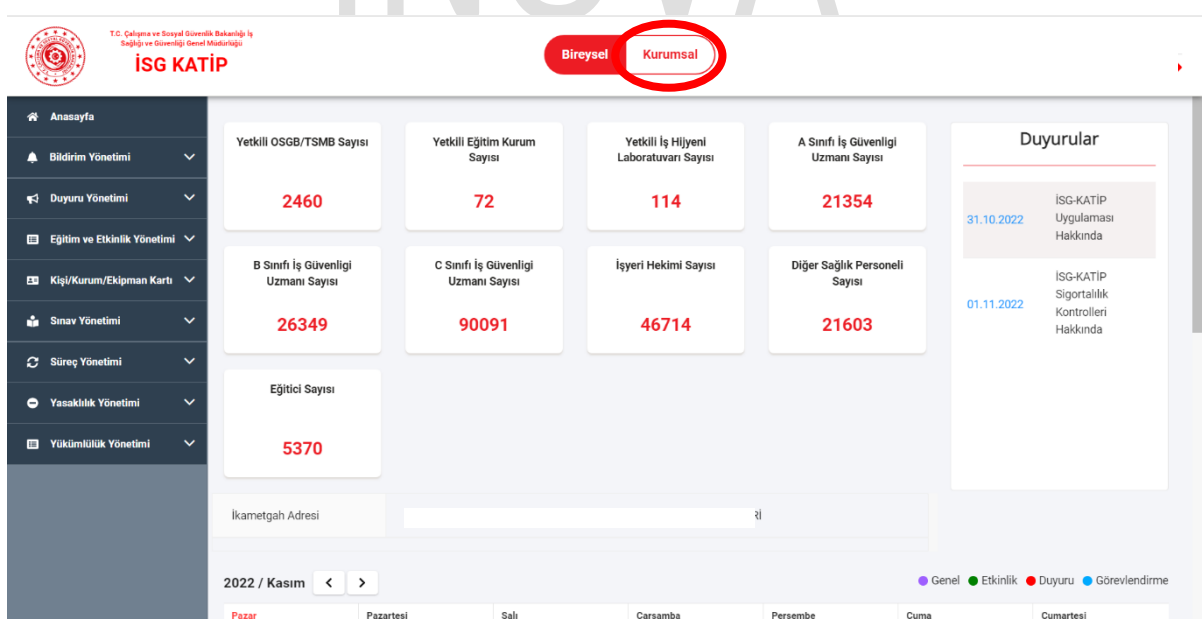

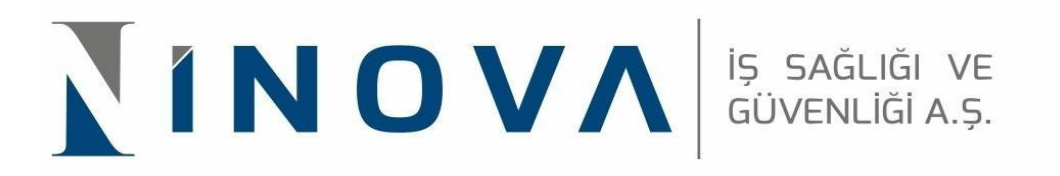

5. Açılan sayfada "E BİLDİRGE KULLANICISI OLDUĞUM İŞ YERLERİNİ GETİR "alanına tıklandıktan sonra, atama yapılacak olan sicil numarasına ait e bildirge kullanıcısı önündeki "SEÇ" butonuna tıklanır.

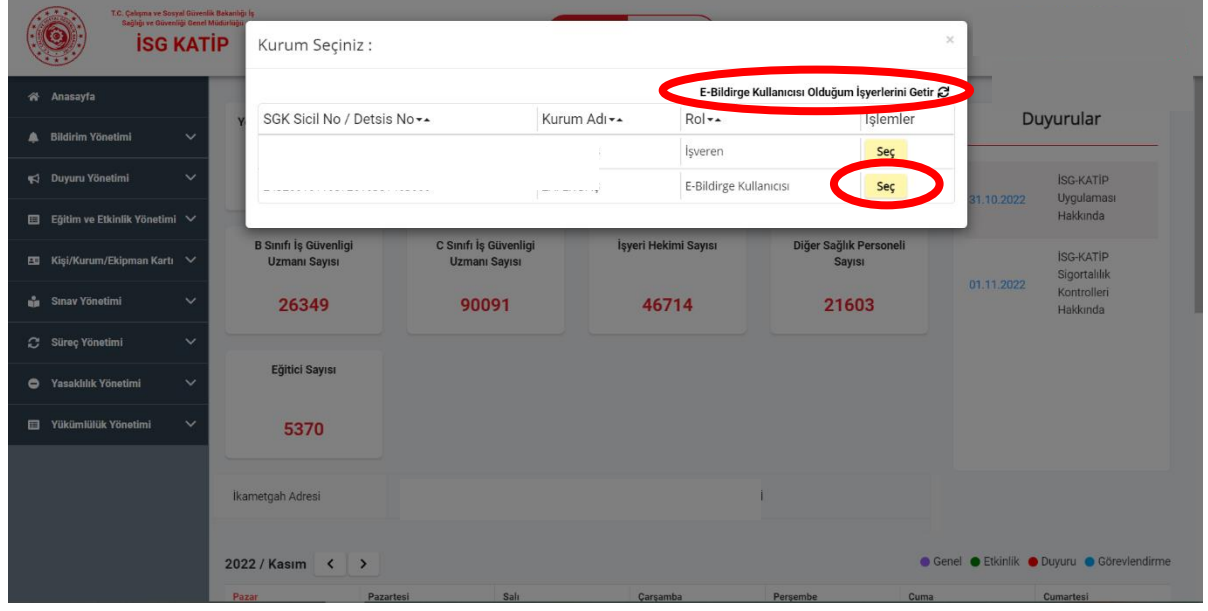

6. Açılan sayfada sol menüdeki "SÜREÇ YÖNETİMİ "alanına tıklanır. Açılan alt menüdeki başlıklardan "İSG HİZMET SÖZLEŞMELERİ "kısmına tıklanarak devam edilir. $\overline{\phantom{a}}$ 

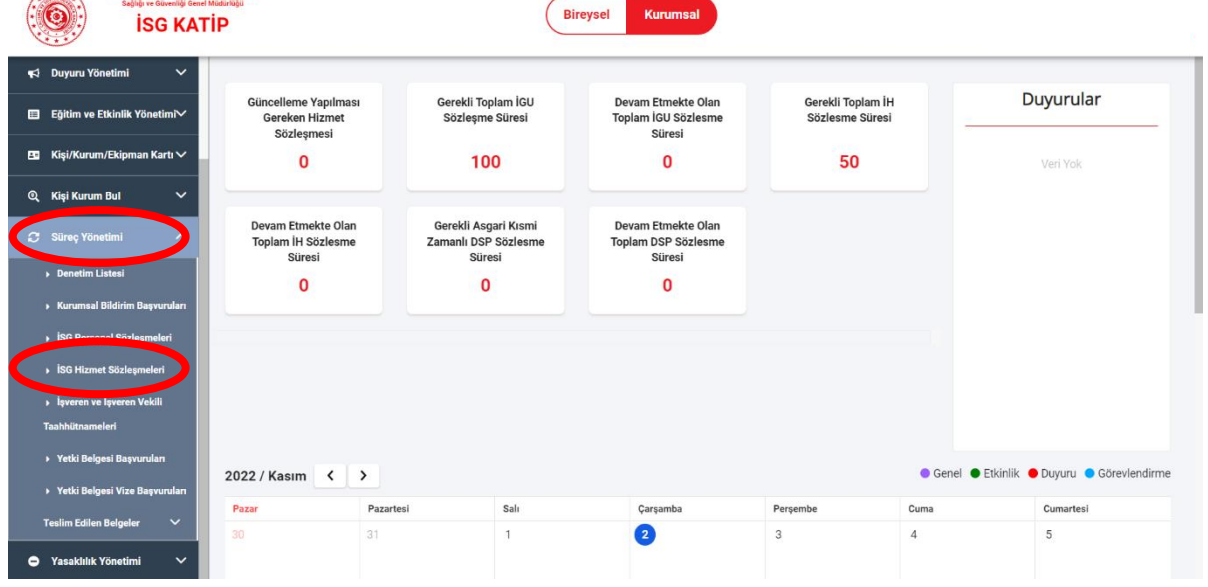

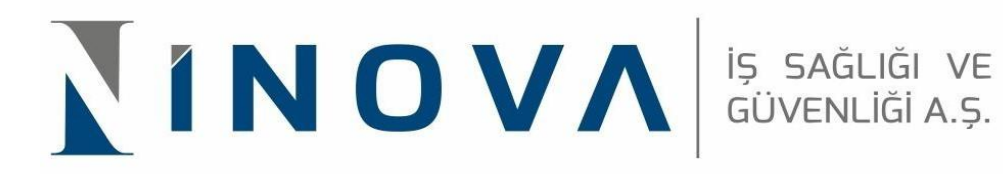

7. Açılan sayfada "OSGB İLE ÖZEL İŞ YERİ ARASINDA İŞYERİ HEKİMLİĞİ HİZMET ALIMI SÖZLEŞMESİ "başlığında açılan alana tıklanıp sol üst köşede bulunan sürece git sekmesinden devam edilir.

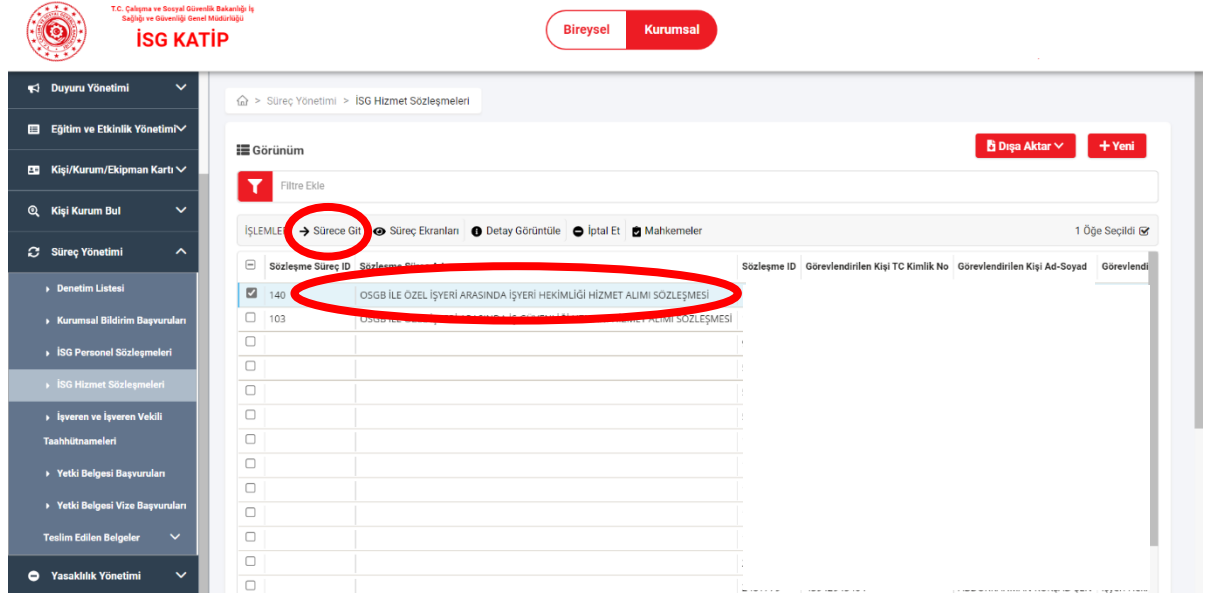

8. Açılan sayfada "OKUDUM VE ONAYLIYORUM" butonu işaretlenip,

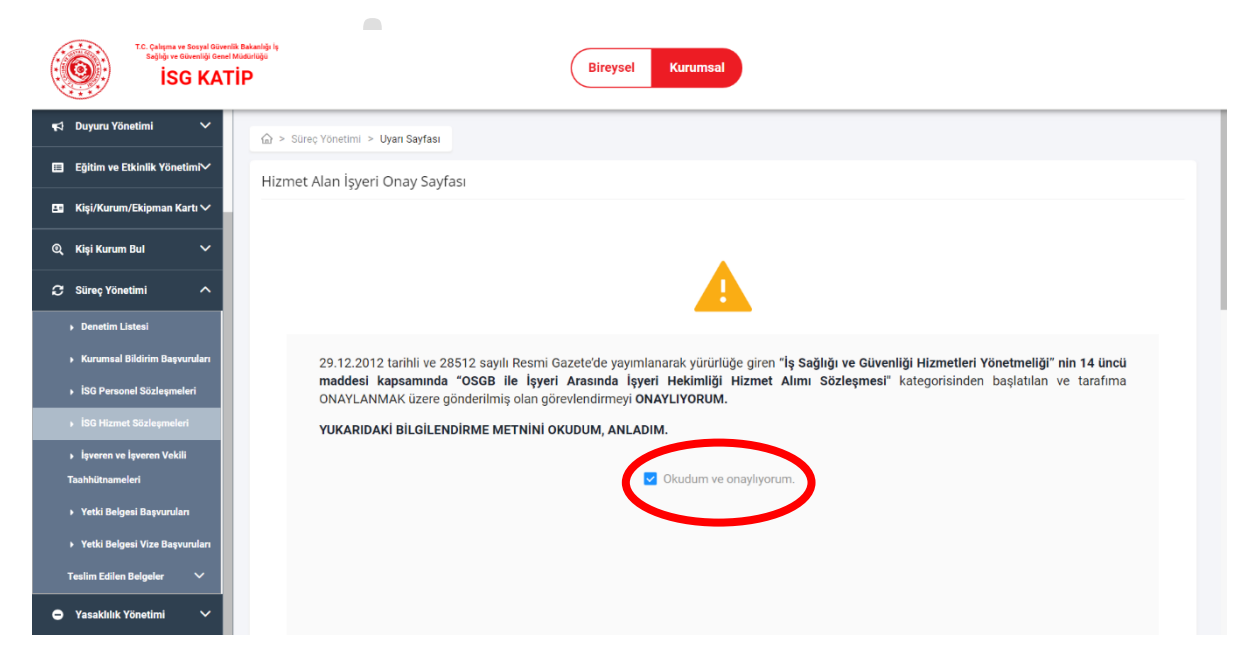

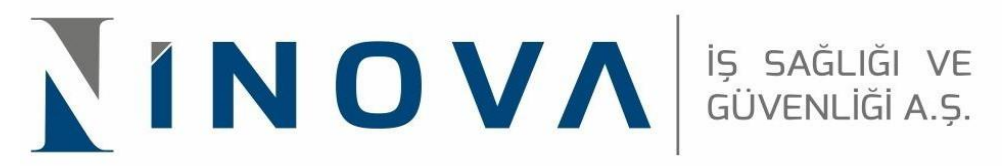

9. Sayfanın sağ alt köşesinde bulunan "TAMAMLA" butonuna tıklanarak onay işlemi tamamlanmış olur.

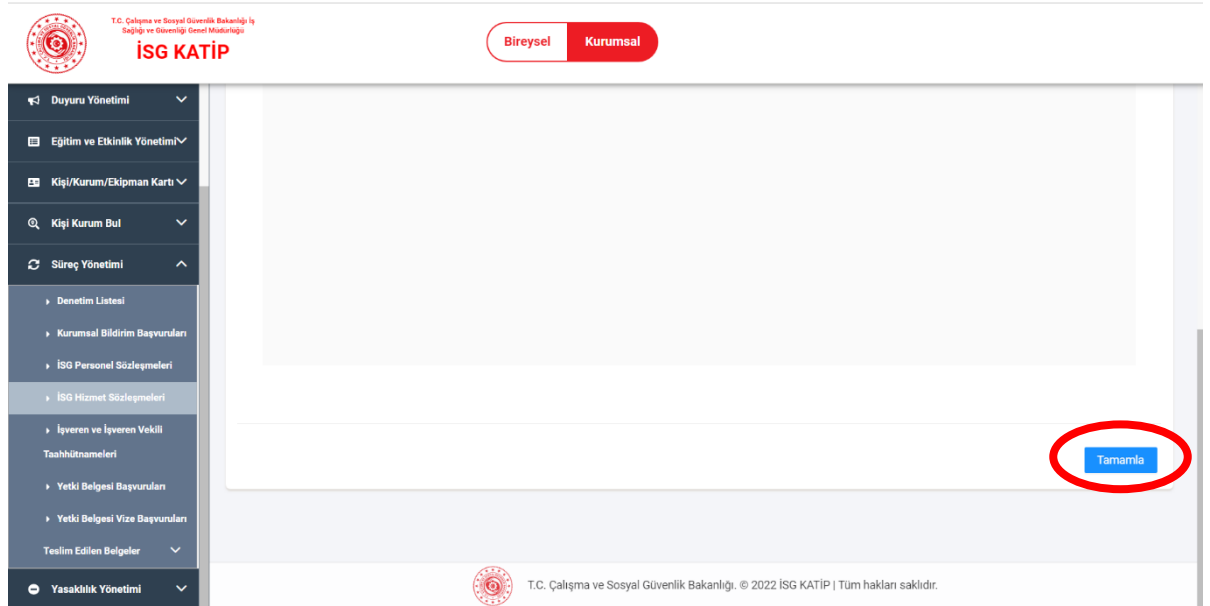

## **İSG-KATİP İŞ GÜVENLİĞİ UZMANI ONAY KILAVUZU**

7. Adımda seçilen "OSGB İLE ÖZEL İŞYERİ ARASINDA İŞYERİ HEKİMLİĞİ HİZMET ALIMI SÖZLEŞMESİ " yerine "OSGB İLE ÖZEL İŞYERİ ARASINDA İŞ GÜVENLİĞİ UZMANI HİZMET ALIMI SÖZLEŞMESİ" seçilerek süreç aynı şekilde devam ettirilir.